## **คูมือการใชบริการ E- Service องคการบริหารสวนตําบลจางเหนือ อําเภอแมเมาะ จังหวัดลําปาง**

การเข้าใช้งาบระบบ

- 1. เปดโปรแกรม Google Chrome
- 2. พิมพ์ Url ของ เว็บไซต์องค์การบริหารส่วนตำบลจางเหนือ https://www.jangnuea-

lp.go.th/

3. ระบบจะแสดงหนาจอหลัก

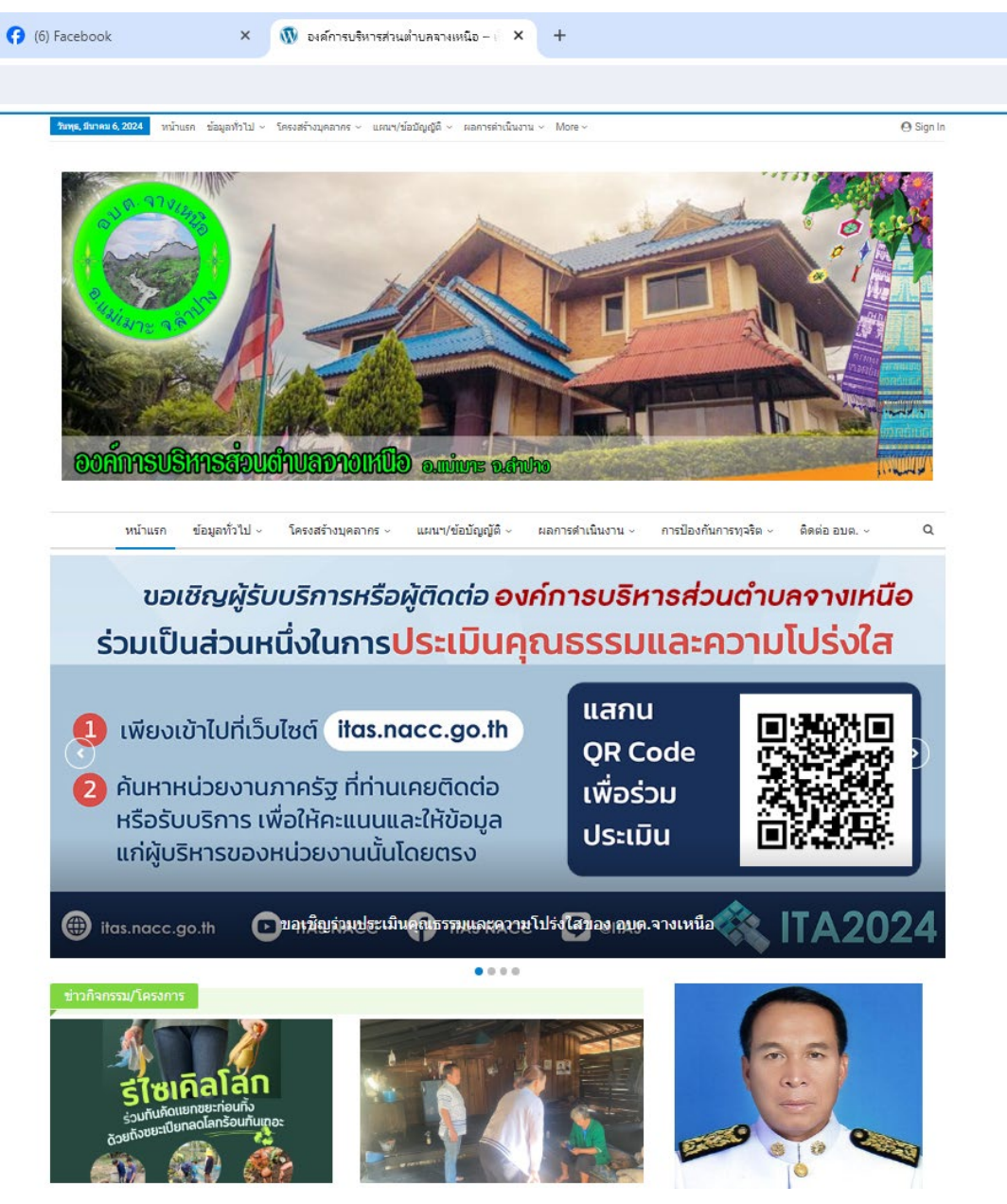

4. เลือกเมนู หน้าแรก > ติดต่อ อบต. > บริการออนไลน์ (E-Service)

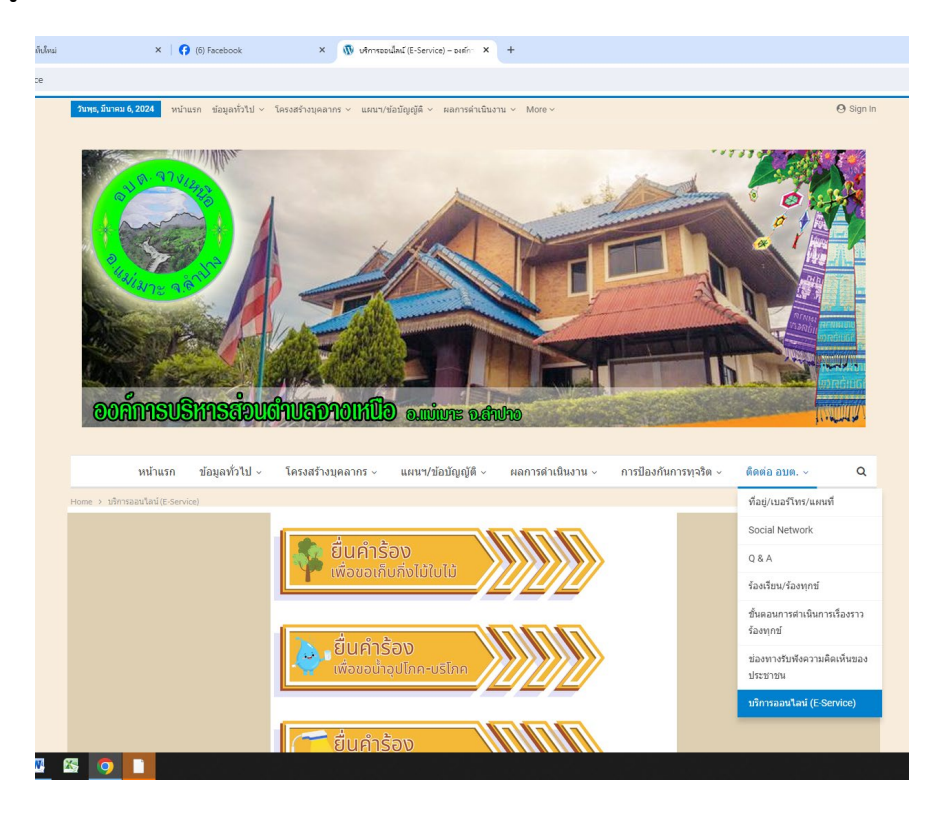

5. คลิกเลือกระบบที่ตองการรับบริการ

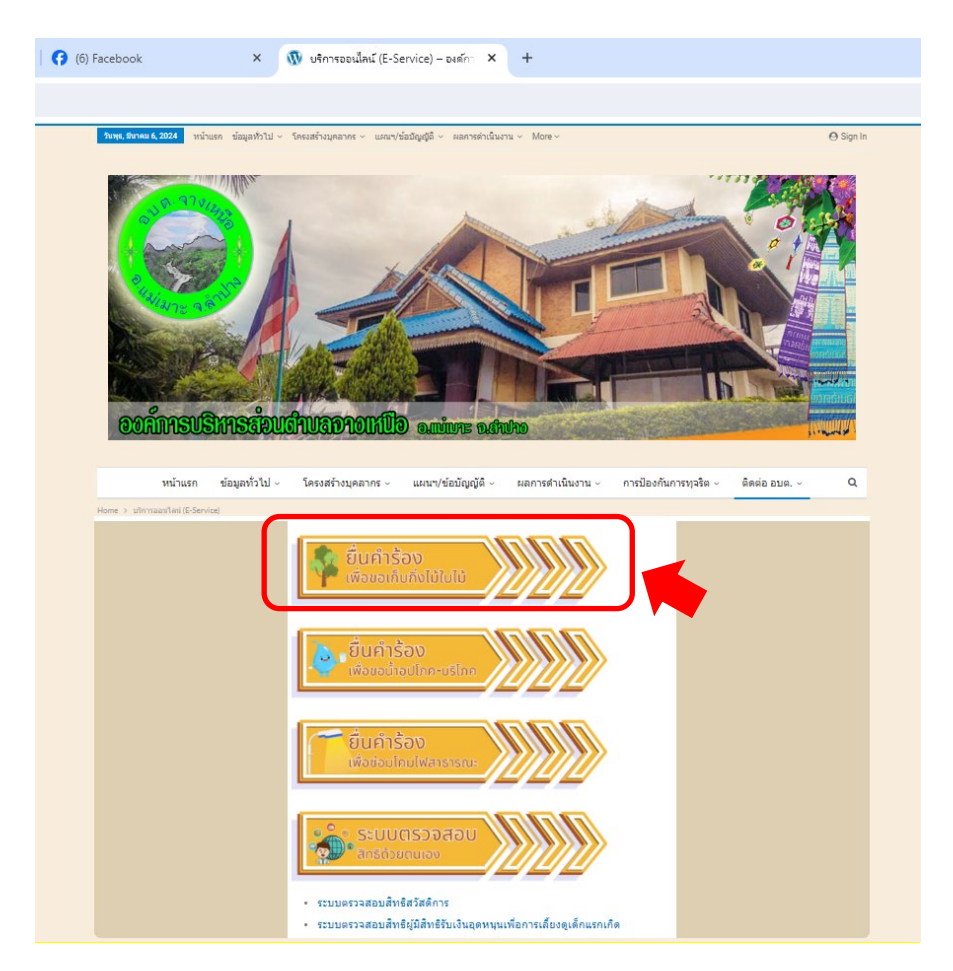

6. กรอกขอมูลใหครบถวนและกดสงขอมูล

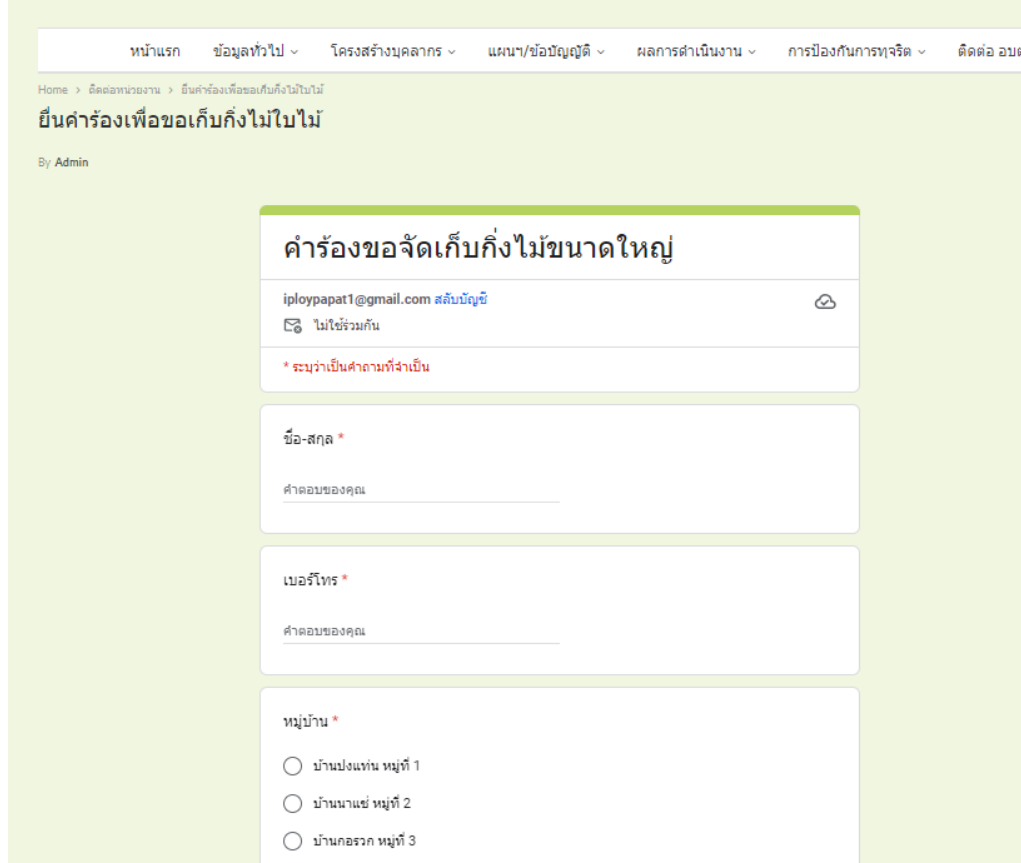

- 7. ระบบจะแจ้งการขอรับบริการมาที่ระบบ Mail ขององค์การบริหารส่วนตำบลจางเหนือ
- 8. เมื่อเจ้าหน้าที่ได้รับคำรองขอรับบริการแล้ว จะดำเนินการปริ้นเสนอผู้บริหารตามลำดับ
- 9. เจาหนาที่ ที่รับผิดชอบจะประสานไปยัง ผูยื่นคํารองเพื่อนัดหมายเวลา
- 10. ดําเนินการตามคํารอง